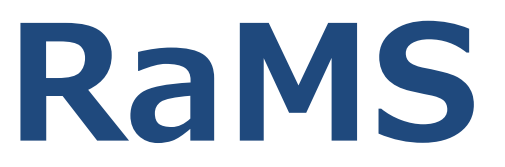

### Refrigerant Management System(冷媒管理システム)

## **支払方法について**

Ver.1-3 20180402

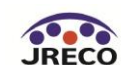

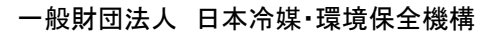

### 支払い方法A、B、Cの選択と変更

注)Aに登録した状態からB、Cには1度のみ変更できますが、B、CからAへの変更はできません。また統括部署(本社、等)はBを選択できません。

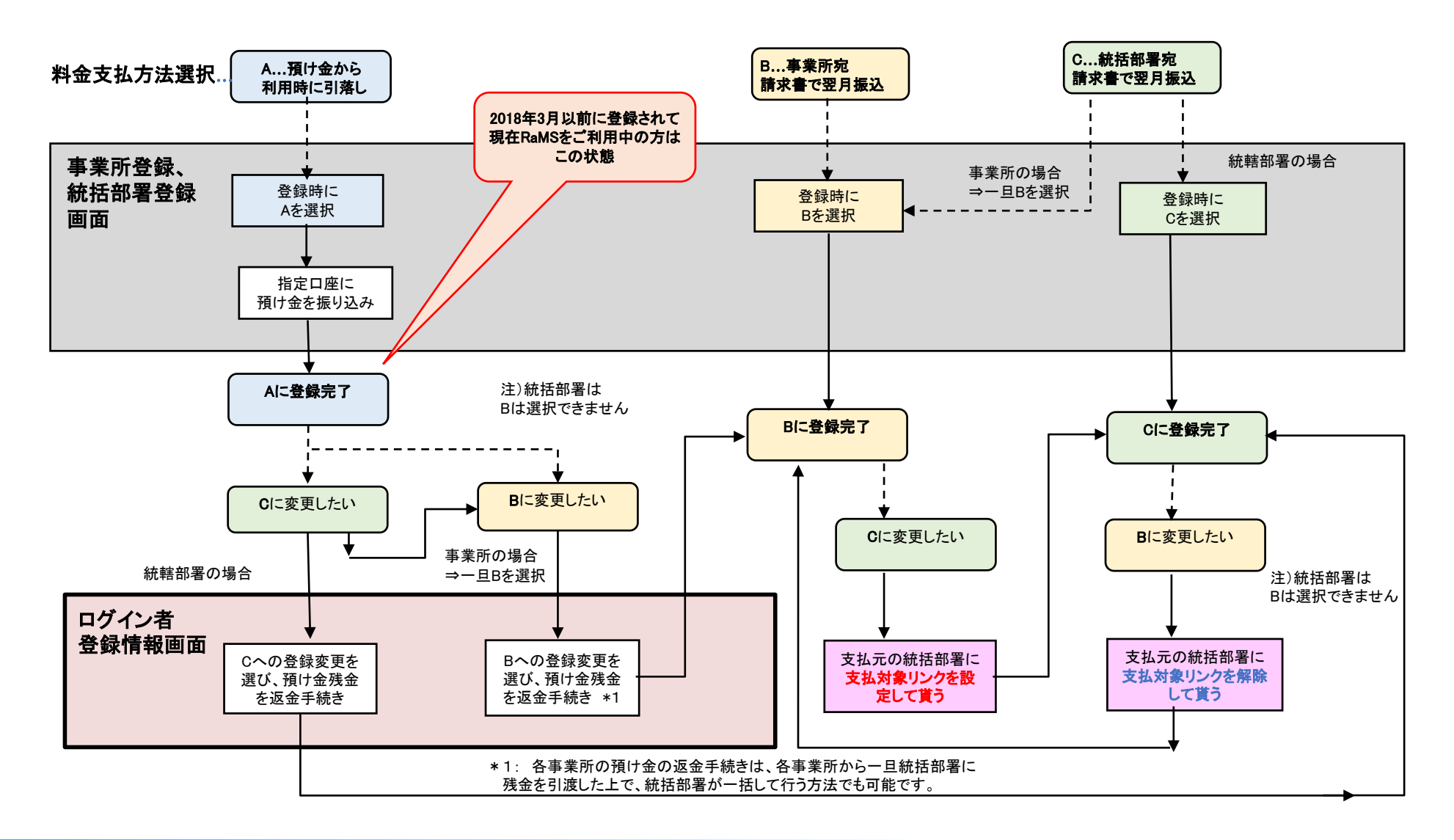

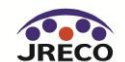

**1**

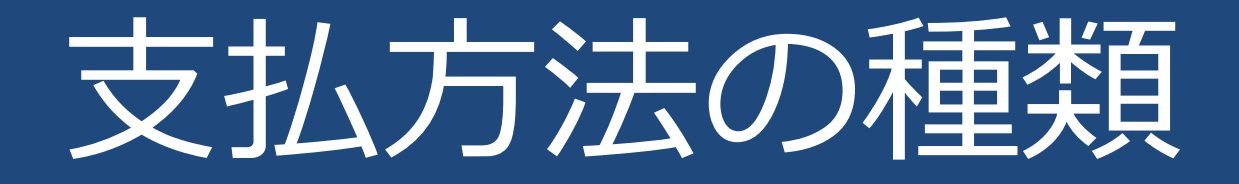

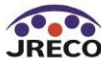

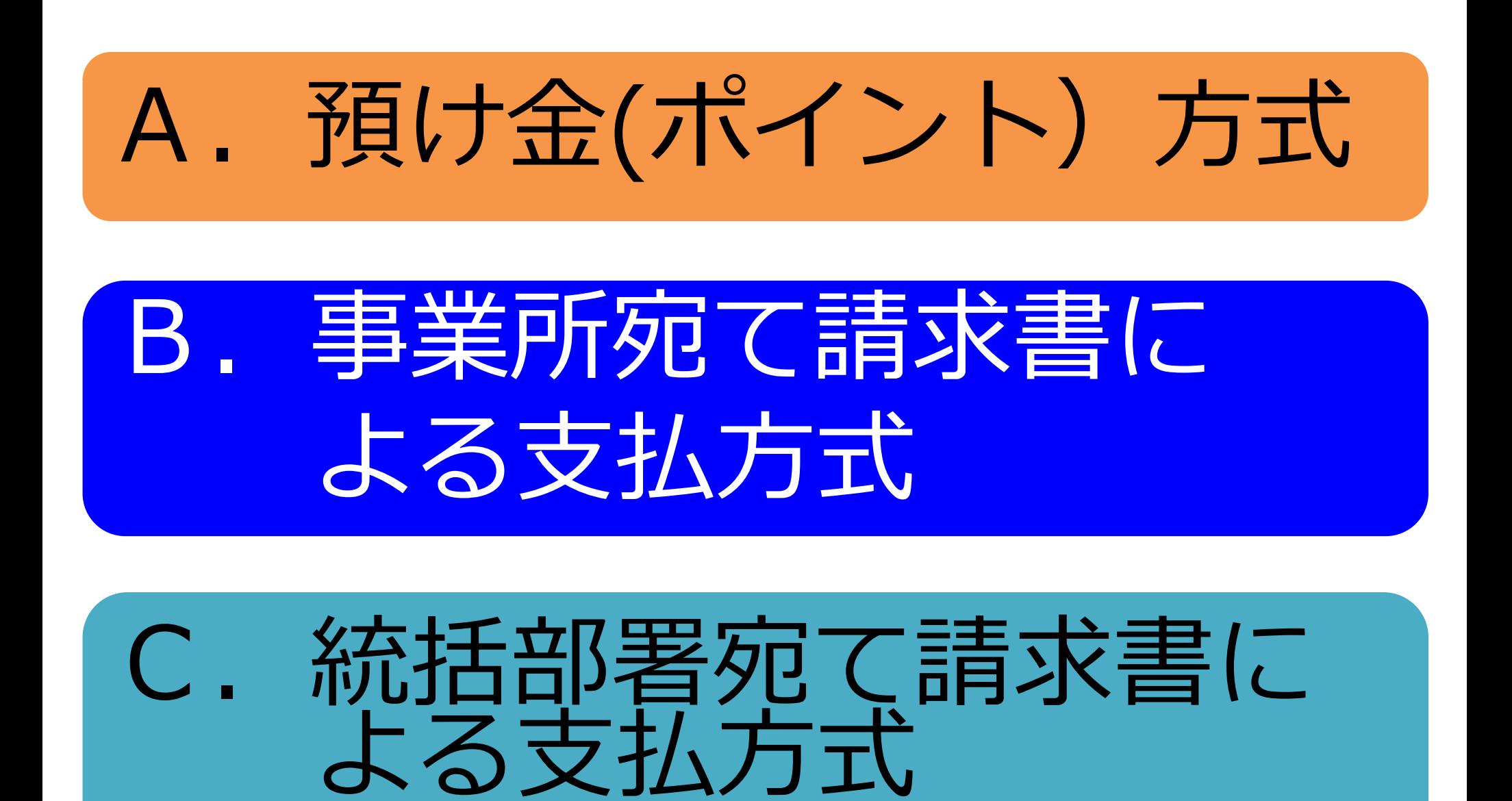

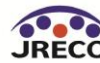

**3**

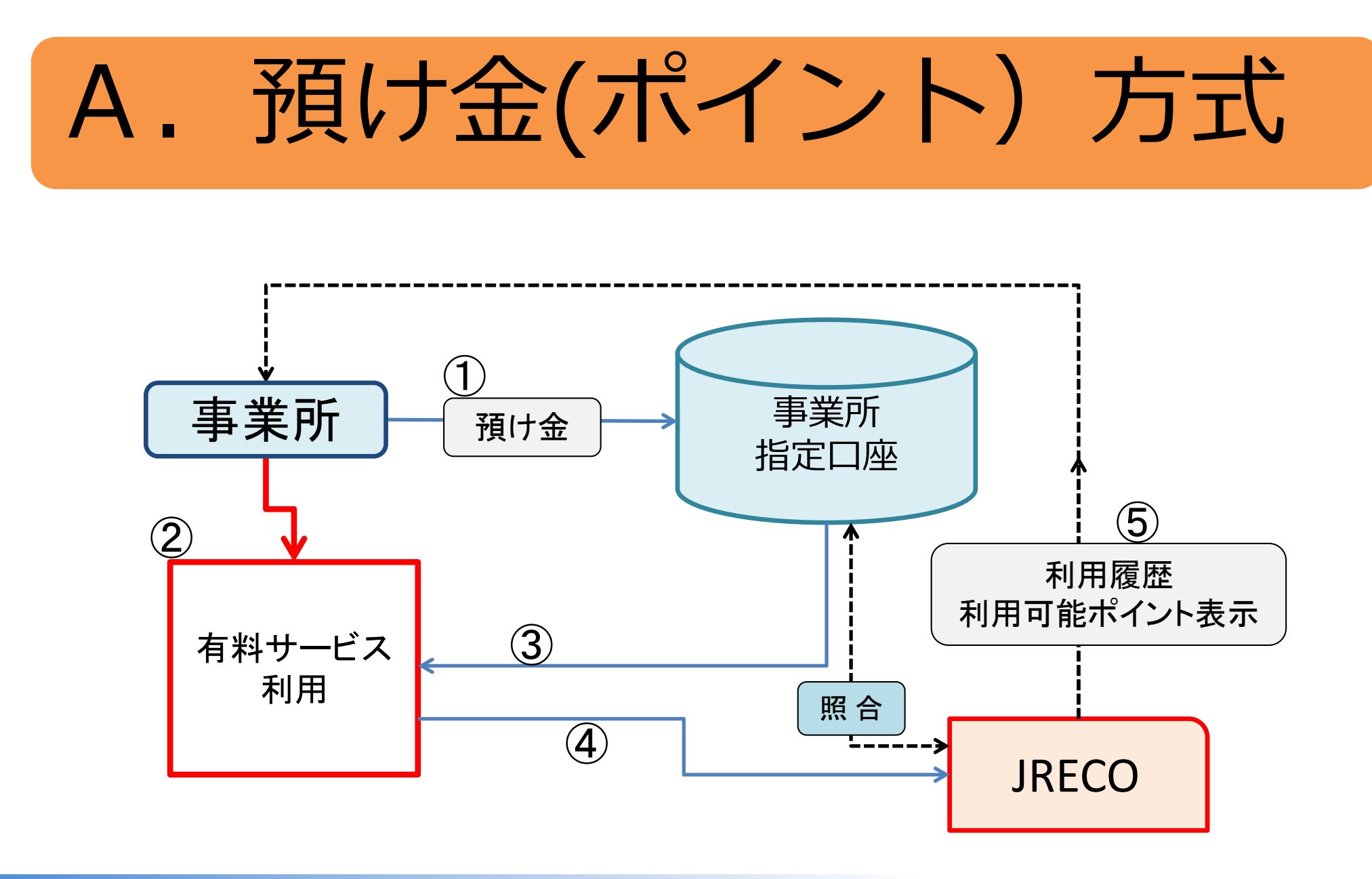

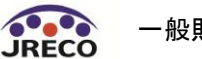

### 事業所宛て請求書に よる支払方式 事業所 指定口座 **JRECO** 請求額 振込 ④ 有料サービス 利用  $\bigcirc$ 事業所 ② 照 合 毎月請求 未入金(不足金)通知発行 ③

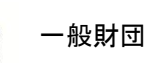

**JRECO** 

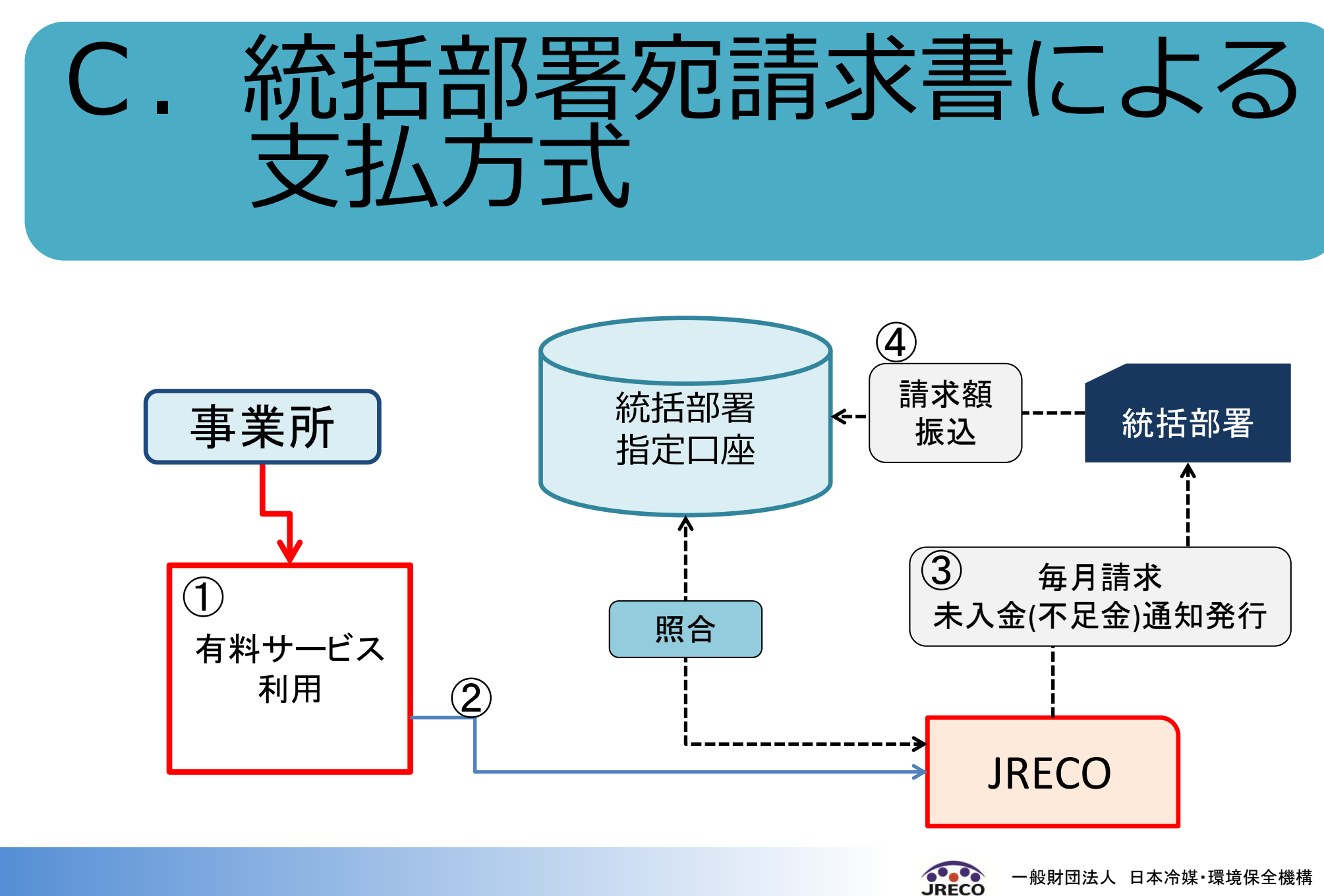

## 新規の事業所登録時に 支払方法を決定する場合

## **①請求書払いのケース**

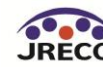

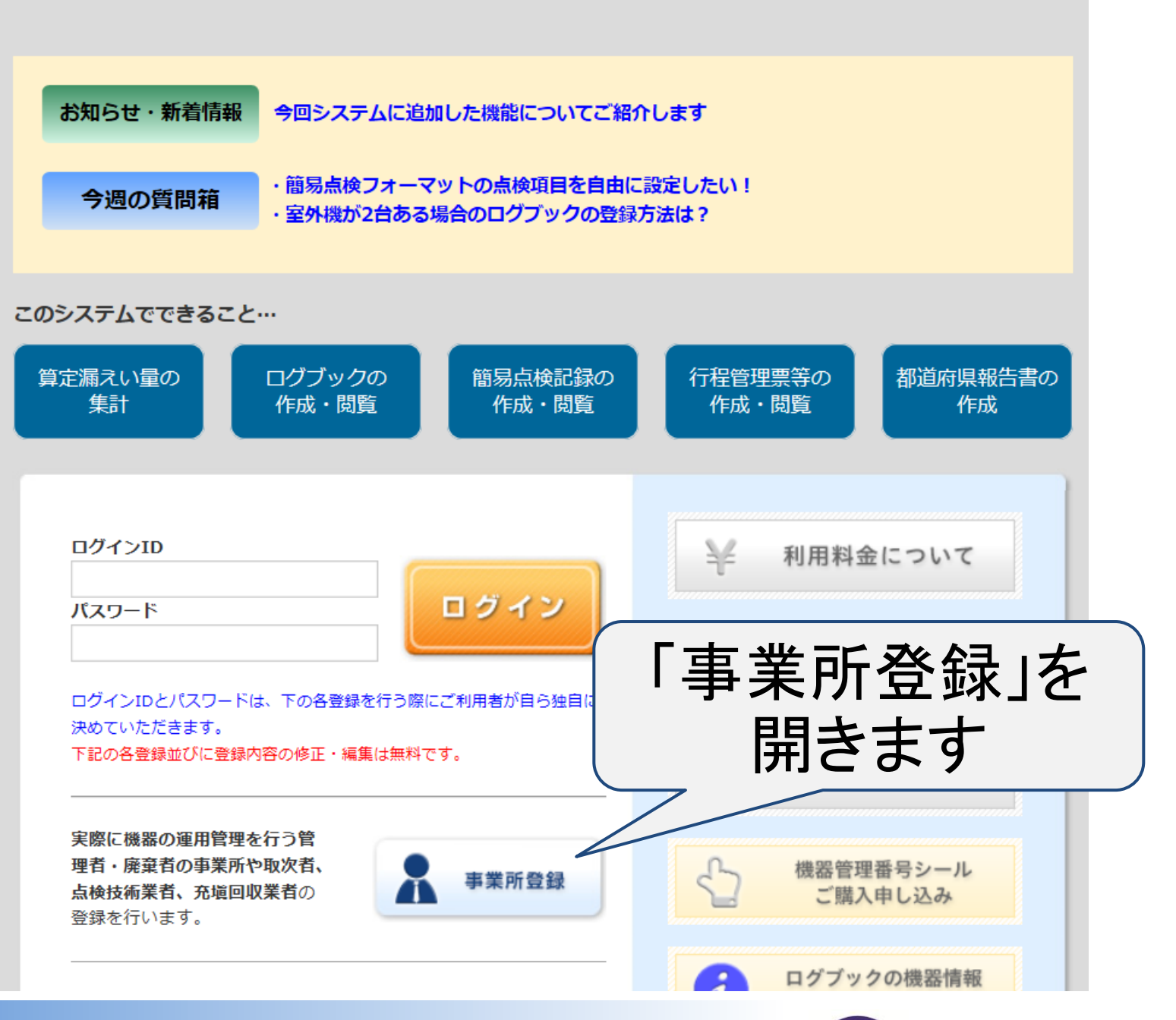

一般財団法人 日本冷媒・環境保全機構 **JRECO** 

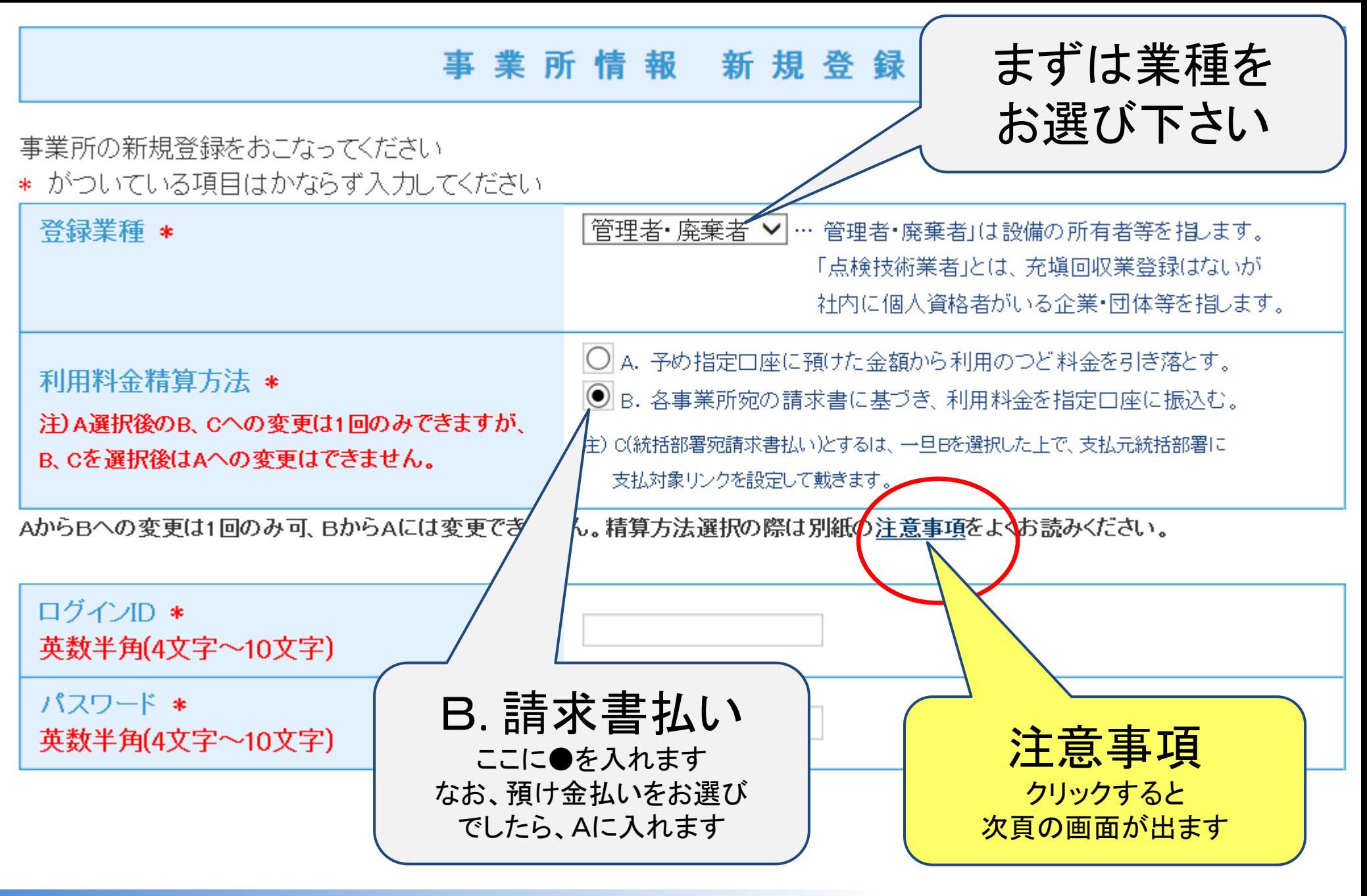

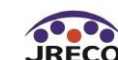

#### 事 業 所 情 報 新 規 登 録

#### 確認

RaMSの利用料金の支払方法

- A.あらかじめ指定口座に入金した預け金から.利用のつど料金を引き落とす。(従来からの支払. い方法)
- B.各事業所が利用した金額を、毎月初めに事業所宛に送信される前月末日付請求書に基づき、 同月末ま でに事業所の指定口座に振込む。 (注:統括部署には本項目は選択肢にありませ  $\lambda_{\infty}$ )
- C. 各事業所が利用した金額を、毎月初めに統括部署宛に送信される前月末日付請求書に基づ き、同月末 までに統括部署の指定口座に振込む。(注: 本選択肢は統括部署のみに設けま す。 統括部署が本項 を選択し、 支払対象リンクを設定した事業所は 自動的に本項目による支 払方法となります。)

「指定口座」は、画面上部の「ボイント取得講座」をご参照ください。

#### 注意事項

- 1. Aの「あらかじめ指定ロ座に入金した預け金から引き落とす」方法は従来からの支払い方法で あり、利用金額が預け金の金額を超える有償サービスはご利用になれません。 預け金は銀行 へのお振込みにて追加入金できます。振込手数料は利用者様負担となります。
- 2.Bの請求書に基づく振込みは、 各事業所にてご利用載いた有償サービスの料金を毎月末に集 計し、同末日付で事業所がログインしたRaMS画面に請求書、内訳明細を表示して事業所宛に 電子メールで通知しますので、請求書発行日の翌月末までに事業所の指定口座に請求金額を お振込み載きます。書面による請求書の発送は致しません。振込料金は利用者様負担となり ます。
- 3.Cの請求書に基づく振込みは、 各事業所にてご利用戴いた有償サービスの料金を毎月末に集

## 「注意事項」をクリックすると 支払方法についての説明が出ます

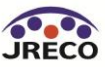

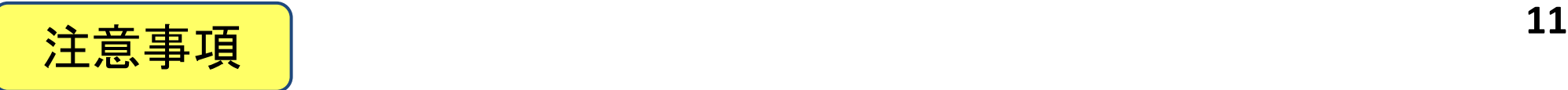

1.支払方法としてA、B、C のどれかを選択します。

- 2.事業所がC を選択したい場合は、一旦 B を選び、後述す る B からC への変更を行います。
- 3.統括部署は、A または C のどちらかのみの選択となります。
- 4.A を選択した場合は、1度だけ Bや C に変更出来ますが、 B や C を選択した場合は A への変更は出来ません。

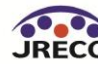

#### 事業所情報 新規登録

#### 事業所の新規登録をおこなってください

\* がついている項目はかならず入力してください

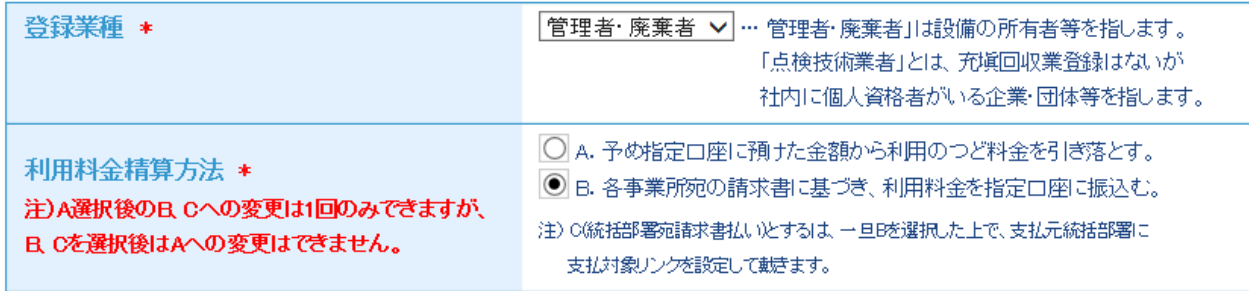

AからBへの変更は1回のみ可、BからAには変更できません。精算方法選択の際は別紙の注意事項をよくお読みください。

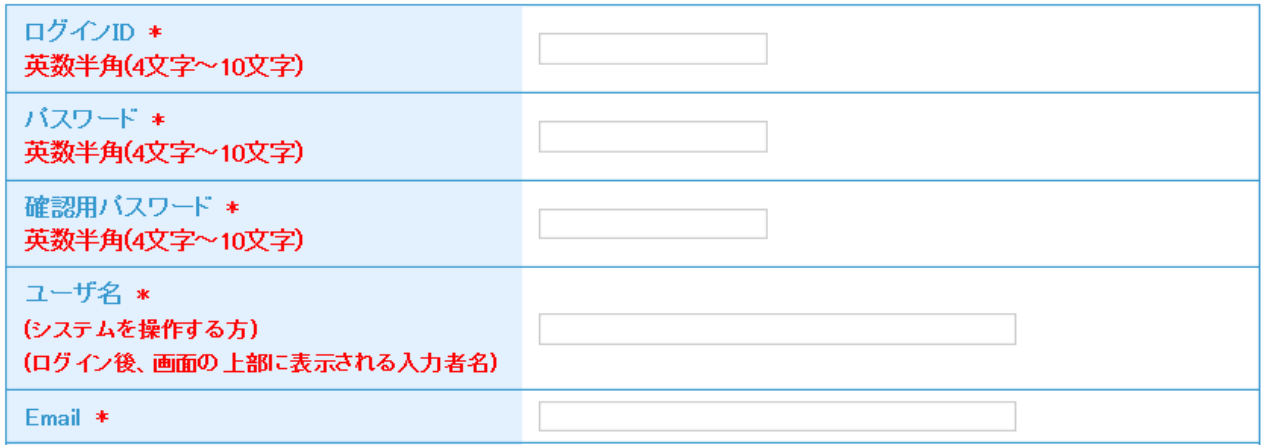

### 業種と支払方法以外の項目も入力します

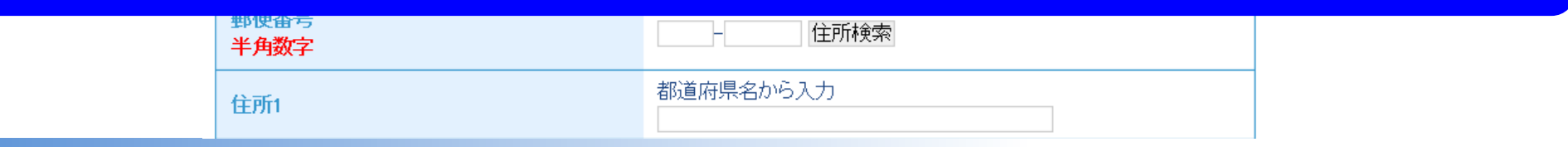

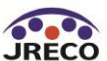

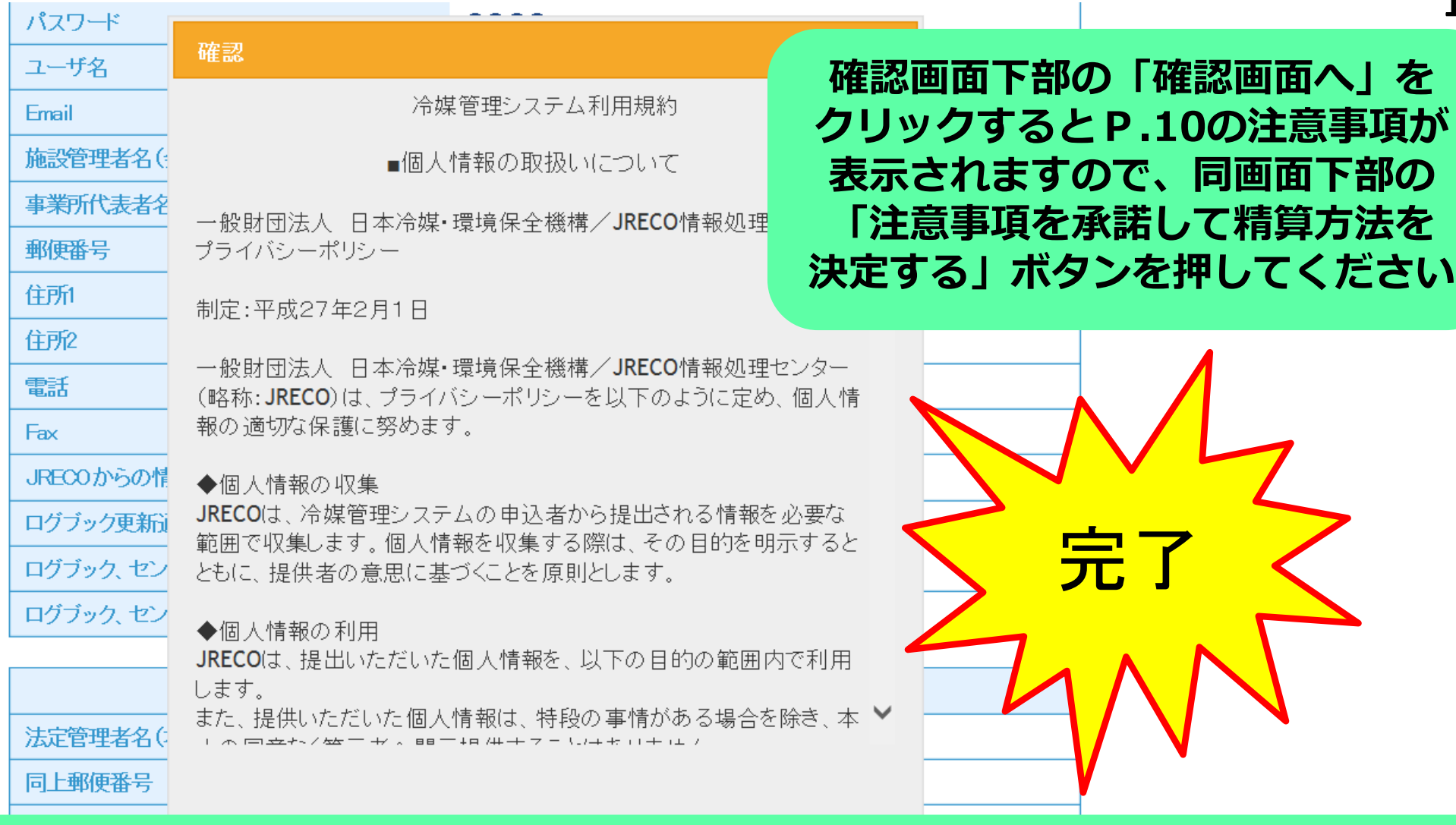

### **確認画面下部の「新規登録」ボタンを押すと利用規約が表示され ますので、「同意する」 ボタンを押して登録します**

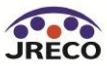

**「確認画面へ」を** 

## 指定口座とは

![](_page_14_Picture_1.jpeg)

![](_page_15_Picture_0.jpeg)

ようこそ 月里商事(株) 管理者 さん 請求書による事業所後払い 当月利用実績 0 ポイント ■ 指完口座

★メニュートップ 』

メインメニュー ログイン者の登録業種: 管理者·廃棄者 機 器 の 点 検・整 備・修 理 時 - 充塡·回収記録の処理、点検·整備記録簿(ログブック)の作成等 注)機器廃棄時は、センター登録や回収証明書交付ではなく、行程管理票を作成願います。 情報処理センターに登録 書面(紙)による充塡証明書や **メインメニユーから** 充塡・回収情報を登録、閲覧又は変更集計処理する 回収証明書交付 (充塡回収業者も事業所登録して戴く必要があります) **指定口座を** (情報処理センターへの登録はしません 管理者の事業所登録は不要です **クリック**充塡回収業者は入力情報の検索や 集計等が行えます JRECOのログブックは利用しない JRECOのログブックを利用する 別途ログブックは必要です ※1) (別途ログブックは必要です ※1) (最初に機器管理番号購入が必要です) JU ようこそ 目黒商事(株) 管理者さん ★ メゝ゚゚゚ュートップ 』○ ログアウト 一般財団法人 日本冷媒·環境保全機構 請求書による事業所後払い 当月利用実績0ポイント **JRECO** 冷媒管理システム ■指定口座 ▼利用実績

メインメニュー

ログイン者の登録業種:

管理者・廃棄者

![](_page_15_Picture_7.jpeg)

![](_page_16_Picture_0.jpeg)

#### 指定口座情報

預け金による精算方法(A)では本口座に預け金をお振込みください。 RaMSのシステム画面には1ポイント=1円で表示されます。 また請求書による精算方法(B、C)では、本口座に請求金額をご利用の翌月中にお振込みください。

![](_page_16_Picture_50.jpeg)

銀行に入金されますと、朝10時と午後4時にシステムに反映されます。

![](_page_16_Picture_8.jpeg)

![](_page_16_Picture_9.jpeg)

## A.預け金方式で登録 している事業所が 支払方法を変更する場合

## **B.請求書払いのケース**

![](_page_17_Picture_2.jpeg)

![](_page_18_Picture_0.jpeg)

## 指定口座に預けてある 利用料金を返却する必要 があります

![](_page_18_Picture_2.jpeg)

![](_page_19_Figure_0.jpeg)

![](_page_19_Figure_1.jpeg)

ログアウト

## メインメニューから 「ログイン者登録情報」を開きます

![](_page_19_Picture_4.jpeg)

**19**

### 管理者 · 廃棄者情報 編集

管理者・廃棄者の編集をおこなってください \* がついている項目はかならず入力してください

![](_page_20_Figure_2.jpeg)

![](_page_20_Picture_3.jpeg)

![](_page_21_Picture_0.jpeg)

銀行への預け金(ポイント)が残っておりますと請求書での精算に支障がありますので、下の返却手続きを行ってください。 「精算方法C(統括部署宛請求書払い)とするには、一日B(事業所宛請求書払い)を選択した上で、 支払元統括部署に支払対象リンクを設定して載きます。

「預り金返却・精算方法変更」ボタンを押すと預り金返却の手続きが実行され、精算方法がBに変更されます。

![](_page_21_Figure_3.jpeg)

![](_page_21_Picture_4.jpeg)

![](_page_22_Figure_0.jpeg)

### **「OK」をクリックで「B.事業所宛の請求書払い」 に変更されます 預け金は、後日ご指定の口座へ振り込まれます**

![](_page_22_Picture_2.jpeg)

![](_page_23_Picture_0.jpeg)

![](_page_23_Picture_1.jpeg)

下の「精算方法変更」のボタンをクリックすると変更が実施されます。 なお、AからB、Cへの変更は1回のみ有効であり、B、CからAへの変更は **できません**のであらかじめご承知置き下さい。

精算方法変更

### **(預け金が 0ポイントの場合) 「ログイン者登録情報」画面で精算方法変更を選択して 表示される画面の「精算方法変更」をクリック**

![](_page_23_Picture_5.jpeg)

**23**

### 管理者·廃棄者情報 編集

![](_page_24_Picture_27.jpeg)

### **支払方法が変更されました**

中文田ウ

ואאווגעון **בער ייט**שן בשטון

![](_page_24_Picture_5.jpeg)

![](_page_25_Picture_0.jpeg)

■廃棄又は整備する機器の所有者等

---機器整備/修理に伴う冷媒回収の際は、「廃棄」ではなく「機器整備/修理

◎ 履歴から選択

西急電鉄(株)

〒100 - 10001

03-1111-2222

住所2

○事業者コードから選択

住所1 東京都千代田区千代田

部署名 あいしん しゅうしょう

氏名または名称を選択してください

◎ 廃棄 ◎ 機器整備/修理

機器所有者の

上記の住所

担当責任者 この項目は廃棄機器

だく項目です 電話番号

所有者に記入していた

氏名または名称

A票

A票

▲ メニュートップ 心 ログアウト ■指定口座 ▼ 利用実績

利用料として下記ポイントが今月末締めの請求書に加算されます。

日付の入力を確認してください。「OK」ボタンを押すと、変更·取り

住所1千代田区千代田

住所2

03-2222-3333

**JRECO** 

and the state of the state of the

西急電鉄(株)に対して、回収依頼書を送付しますか?

新規登録: 108ポイント

消しは出来ません。

Web ページからのメッセージ

**請求書払いでのメツセージ**

氏名

FAX番号

**25**

 $-25$ 

キャンセル

一般財団法人 日本冷媒・環境保全機構

OK

![](_page_26_Picture_0.jpeg)

![](_page_26_Figure_2.jpeg)

![](_page_26_Picture_3.jpeg)

![](_page_27_Picture_0.jpeg)

現在、未払いの金額はございません。

![](_page_27_Figure_2.jpeg)

![](_page_27_Picture_3.jpeg)

**27**

![](_page_28_Picture_0.jpeg)

**28**

♣ 保存

### |||田回収業(株)様

2018年1月における冷媒管理システムRaMSの利用料金を請求いたします。 請求書は本メールに添付すると共に、内訳書を含めてRaMS画面に表示します。 請求金額を請求書記載の口座に、利用月の翌月末日までにお振込みください。 ▼ 2018年1月ご利用分請求書

このメールは配信専用のアドレスで配信されております。 このメールを一般財団法人 日本冷媒・環境保全機構に返信頂いても、返信内容の確認およびご返答ができませ ん.

あらかじめご了承ください。

一般財団法人 日本冷媒・環境保全機構

 $\pm 105 - 0011$ 

東京都港区芝公園3-5-8 機械振興会館4F 406-2

TEL: 03-5733-5311

e-Mail contact@jreco.or.jp

添付ファイルとして 請求書が付いています 注)明細書はメールへの添付はしません

**▲添付ファイル: invoice.pdf 10.0KB** 

![](_page_29_Picture_12.jpeg)

毎月1日に請求書が

発行されます

![](_page_30_Figure_0.jpeg)

### 山田回収業(株)様

冷媒管理システムRaMSの利用料金として先月以前に請求させて戴いた金額につき、添付通知書に 記載の金額が未入(不足)となっております。 請求金額を通知書記載の口座にお振込みください。 2018年1月未入金(不足金)通知書

このメールは配信専用のアドレスで配信されております。 このメールを一般財団法人―日本冷媒・環境保全機構に返信頂いても、返信内容の確認およびご 返答ができません。 あらかじめご了承ください。

一般財団法人 日本冷媒・環境保全機構  $\pm 105 - 0011$ 東京都港区芝公園3-5-8 機械振興会館4F 406-2 TEL: 03-5733-5311

e-Mail <u>contact@jreco.or.jp</u>

### **未入金通知**

![](_page_31_Picture_6.jpeg)

![](_page_32_Figure_0.jpeg)

### **請求書発行のタイミンク゛**

![](_page_32_Picture_2.jpeg)

![](_page_33_Picture_24.jpeg)

# B.請求書払いから C. 統括者内署払い への変更

![](_page_34_Picture_1.jpeg)

![](_page_35_Figure_0.jpeg)

#### ログアウト

### **統括部署(本社等)がログインして 事業所との支払リンクを作成します**

**注)対象は、統括関係が結ばれた精算方法Bの事業所のみ**

![](_page_35_Picture_4.jpeg)

注)この画面は会社や団体の組織登録のためのリンク作成ではありません。料金精算方法として Cを選択した統括部署が支払い対象事業所を指定するための操作画面です。 組織登録を行うには、メインメニューの「統括関係リンク作成(申請)」ボタンをクリックしてください。 支払い対象となる事業所の銀行への預け金(ボイント)は、必ず予め全額返金処理してください。

下表に対象となる事業所の事業者コードを入力し、下の「確認画面へ」ボタンをクリックし 確認画面から「更新」ボタンをクリックします。 事業者コードを入力すると、事業所名は自動表示されます。 但し、対象となる事業所は予め会社や団体の組織として統括対象となっている事業所に限ります。 事業所側の承諾は必要ありません。 更新ボタンをクリックして登録を行うと、自動的に対象事業所の利用料精算方法はeに変更されます。 対象から外す場合は、操作欄の削除をクリックしてください。文字の表示が反転した状態で「更新」ボタン をクリックすると支払い対象から外れ、同事業所は元の選択精算方法に自動変更されます。

![](_page_36_Figure_2.jpeg)

![](_page_36_Picture_3.jpeg)

## これにより、統括部署とリンク で結ばれた事業所の利用料金は 一括して統括部署(本社等)が 支払うことになります

![](_page_37_Picture_1.jpeg)

![](_page_38_Picture_0.jpeg)

![](_page_38_Picture_1.jpeg)